## РАБОТА С ТАБЛИЧНЫМ ПРОЦЕССОРОМ MICROSOFT OFFICE EXCEL Часть 2. MICROSOFT OFFICE

Для представления данных в удобном виде используют таблицы, что дает возможность не только отображать, но и обрабатывать данные. Класс программ для этой цели называется табличными процессорами. Особенность табличных процессоров заключается в возможности применения формул для описания связи между значениями различных ячеек. Расчет по заданным формулам выполняется автоматически. Изменения содержимого какойлибо ячейки приводит к пересчету значений всех ячеек, которые с ней связаны формульными отношениями.

## НАЗНАЧЕНИЕ

- проведения однотипных расчетов над большими наборами данных;
- автоматизации итоговых вычислений;
- решения задач путем подбора значений параметров;
- обработки результатов экспериментов;
- проведения поиска оптимальных значений параметров;
- подготовки табличных документов;
- построения диаграмм и графиков по имеющимся данным.

## ОСНОВНЫЕ ПОНЯТИЯ

Документ Excel называется *рабочей книгой*. Рабочая книга представляет собой набор *рабочих листов*, каждый из которых имеет табличную структуру и может содержать одну или несколько таблиц. Чтобы переименовать рабочий лист, надо дважды щелкнуть на его ярлычке. Всего рабочий лист может содержать до 256 столбцов от А до IV. Строки последовательно нумеруются цифрами от 1 до 65536. Чтобы изменить порядок листов рабочей книги, необходимо, нажав и удерживая левую клавишу мыши на ярлычке листа, перетащить его на нужное место в книге. Чтобы изменить цвет ярлыка листа, щелкните правой клавишей мыши по ярлычку и в контекстном меню в пункте **Цвет ярлычка** выберите нужный цвет в палитре.

К числу средств автоматизации ввода повторяющихся или однотипных данных относятся: автозавершение, автозаполнение числами и автозаполнение формулами.

## АВТОМАТИЗАЦИЯ ВВОДА

## *АВТОЗАВЕРШЕНИЕ*

применяют при вводе в ячейки одного столбца текстовых строк, среди которых есть повторяющиеся. Если при вводе в ячейку обнаружено соответствие ранее введенным строкам, введенный текст автоматически дополняется. Нажатие Enter подтверждает автозавершение, иначе ввод можно продолжать, игнорируя предлагаемый вариант. Операция действует при введении данных в ячейки, идущие подряд.

# *АВТОЗАПОЛНЕНИЕ ЧИСЛАМИ*

- В правом нижнем углу рамки текущей ячейки имеется черный квадратик - *маркер автозаполнения*. При наведении на него указателя мыши (обычно он имеет форму толстого белого креста) он приобретает форму тонкого черного крестика. Перетаскиванием маркера можно "размножить" содержимое ячейки по вертикали или горизонтали.
- Если ячейка содержит число (дату, денежную сумму), то при перетаскивании происходит копирование ячеек или их заполнение арифметической прогрессией. При перетаскивании правой кнопкой мыши в диалоговом окне (появляется после отпускания мыши) можно выбрать способ автозаполнения.
- *Пример*: Пусть А1 содержит 1. Перетаскиваем маркер правой кнопкой мыши на ячейки В1, С1. В открывшемся меню выбираем *Копировать ячейки,* все ячейки будут содержать 1. Если выберем Заполнить, то в ячейках окажутся числа 1,2 и 3.
- Чтобы сформулировать условия заполнения нужно дать команду *Заполнить* во вкладке *Главная* в группе *Редактирование* и выбрать команду *Прогрессия*. В окне выбирается тип прогрессии, величина шага и предельное значение.

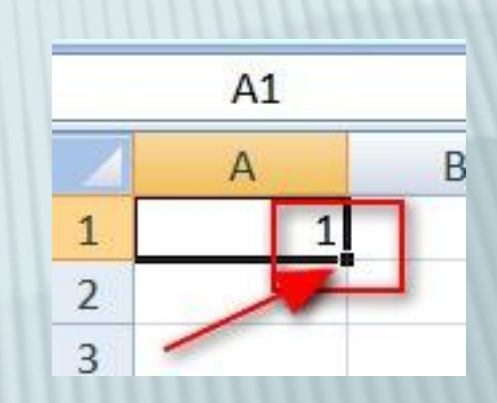

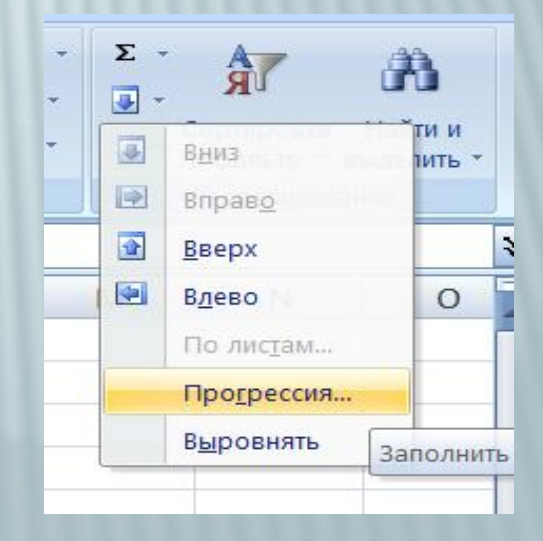

## *АВТОЗАПОЛНЕНИЕ ФОРМУЛАМИ*

выполняется также. Ее особенность заключается в необходимости копирования ссылок на другие ячейки. В ходе автозаполнения принимается во внимание характер ссылок в формуле: относительные ссылки изменяются в соответствии с относительным расположением копии и оригинала, абсолютные остаются без изменений.

## СОЗДАНИЕ ВЫПАДАЮЩИХ СПИСКОВ В ЯЧЕЙКЕ

- 1. Если Вам необходимо создать список выбора в ячейке, выполните следующие действия:
- 2. Выделите ячейки с данными, которые должны попасть в выпадающий список (например, столбец с фамилиями учеников).
- 3. Из контекстного меню выберите **Имя диапазона** и введите имя (любое, но обязательно без пробелов!) для выделенного диапазона (например, **Фамилия**). Нажмите кнопку **ОК**.
- 4. Выделите ячейки (можно сразу несколько), для получения выпадающего списка и выберите во вкладке **Данные** группау **Работа с данными — Проверка данных**. На первой вкладке **Параметры** из выпадающего списка **Тип данных** выберите вариант **Список** и введите в строчку **Источник** знак равно и имя диапазона (т.е. *=* **Фамилия**). 5. Для применения настроек щелкните по кнопке **ОК**.

## АВТОМАТИЧЕСКОЕ РАЗБИЕНИЕ ОДНОГО СТОЛБЦА С ДАННЫМИ

- В случае если в таблице есть столбец с данными, которые надо разделить на несколько отдельных столбцов (например, фамилия, имя и отчество в одном столбце), необходимо выполнить следующие действия:
- 1. Выделить ячейки, подлежащие разбиению.
- 2. Выполнить команду **Текст по столбцам** на вкладке **Данные** в группе

# **РАБОТА С ДАННЫМИ**

- 3. В диалоговом окне **Мастера текстов н**а первом шаге выбрать формат текста: текст, в котором какой-либо символ отделяет друг от друга содержимое наших будущих отдельных столбцов (**с разделителями**), или в тексте с помощью пробелов имитируются столбцы одинаковой ширины (**фиксированная ширина**).
- 4. На втором шаге **Мастера**, если был выбран формат с разделителями, необходимо указать, какой именно символ является разделителем.
- 5. На третьем шаге для каждого из получившихся столбцов, выделяя их предварительно в окне Мастера, необходимо выбрать формат данных.
- 6. При щелчке по кнопке **Готово** редактор с помощью диалогового окна уточнит, действительно ли вы хотите заменить текст в ячейках.

В случае если вам необходимо внести одинаковые данные на нескольких листах, выделите эти листы и на любом из них вводите нужную информацию. Для выделения смежных листов используйте клавишу Shift, для выделения несмежных листов – клавишу Control (Ctrl).

### АВТОМАТИЧЕСКОЕ ЗАПОЛНЕНИЕ НЕСКОЛЬКИХ ЛИСТОВ

#### СОРТИРОВКА СПИСКОВ

Обычно порядок строк в списке не имеет значения. Но иногда бывает необходимо, чтобы строки имели определенную последовательность. Изменение порядка строк в списке называется сортировкой. **Excel**—очень гибкая система в отношении методов сортировки данных, поэтому часто для выполнения описываемой операции бывает достаточно сделать всего один щелчок мышью.

- При выполнении сортировки по убыванию приведенные последовательности используются в обратном порядке (за исключением **пустых ячеек, которые остаются последними**). Чтобы быстро отсортировать список в порядке возрастания, надо:
- 1. Поместить табличный курсор в начало столбца, по которому нужно выполнить сортировку.
- 2. Выбрать вкладку **Главная** группа **Редактирование**–**Сортировка и фильтр**. Сортировка отфильтрованного списка выполняется только для видимых строк. Если фильтрация отменяется, то список окажется неотсортированным.

Фильтрация или выборка—очень частая операция во время работы со списками. Суть ее в том, чтобы отобрать из списка все строки (записи), удовлетворяющие определенным условиям. Условий может быть много, они могут быть простыми и сложными, связанными друг с другом или независимыми. Существует несколько способов фильтрации списков в **Excel**

### СПОСОБЫ ФИЛЬТРАЦИИ СПИСКОВ

## СПОСОБ 1. АВТОФИЛЬТР

Отфильтровать список автофильтром—значит скрыть все строки, за исключением тех, которые удовлетворяют заданным условиям отбора. Для выполнения такой операции необходимо выделить любую ячейку списка и выбрать вкладка **Данные**  группа **Сортировка и Фильтр — Фильтр.** В первой строке, содержащей заголовки столбцов, появятся кнопки со стрепками — кнопки фильт

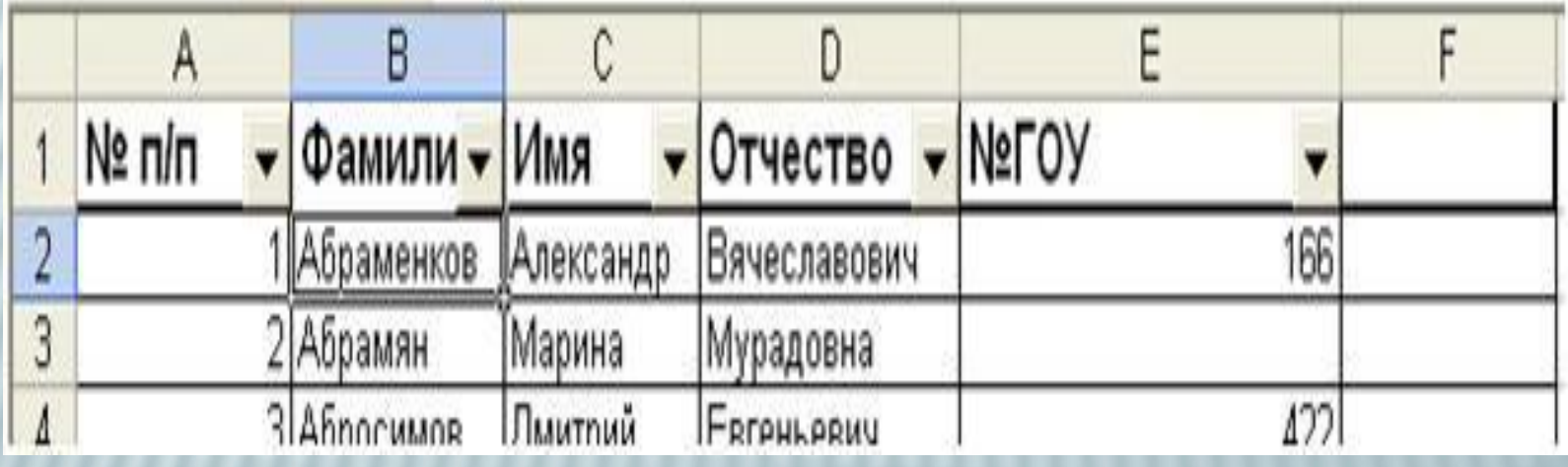

Рис. 2.1

Для выборки записей щелкните по кнопке фильтра в заголовке нужного столбца и в списке, содержащем текстовые значения, установите или снимите флажки текстовых значений в зависимости от условий, по которым требуется выполнить отбор.

- Список может содержать до 10 000 текстовых значений. При большом объеме списка снимите в его верхней части флажок **Выделить все** и выберите конкретные текстовые значения, по которым требуется выполнить отбор.
- В зависимости от того, с какими данными вы работаете (текстовые, числовые или дата/время), изменяется пункт меню **Текстовые фильтры/Числовые фильтры/Фильтры по дате**.
- После фильтрации обратите внимание на номера выведенных строк—Excel скрыл все строки, не удовлетворяющие заданному условию, а номера отфильтрованных отобразил, синим цветом, чтобы напомнить, что в данный момент виден неполный список.
- Можно использовать фильтр, чтобы найти заданное число (или процент) наибольших или наименьших элементов в списке. Для этого необходимо щелкнуть по кнопке фильтра в соответствующем поле. Откроется окно, в котором пользователь может задать количество элементов и выбрать из выпадающих списков их тип—наибольшие или наименьшие.

#### **СПОСОБ 2. ПОЛЬЗОВАТЕЛЬСКИЙ АВТОФИЛЬТР** 10.07.2011

- Автофильтр возможно использовать для выборки записей по более сложным условиям. Допустим, необходимо выбрать из списка учащихся с именем Алексей. Для выполнения такой фильтрации из выпадающего списка поля "Имя" необходимо выбрать пункт **Условие.** Появится окно **Пользовательского автофильтра**. Из выпадающего списка выбрать **равно**, в правом текстовом поле ввести имя **Алексей**.
- Иногда необходимо отфильтровать числовые поля так, чтобы показать на экране наибольшие и наименьшие значения. Для этого нужно использовать опцию **Первые 10**. Название **Первые 10** (работает только с числовыми данными) — это просто общепринятый термин, действие же опции не ограничивается нахождением только 10 "наибольших" элементов. При выборе опции **Первые 10** появится диалоговое окно **Наложение условия по списку**. С его помощью можно выбрать наибольшие или наименьшие элементы из списка, а также узнать их количество.

Вычисления осуществляются при помощи *формул*. Формула может содержать числовые константы, *ссылки* на ячейки и *функции* Excel, соединенные знаками математических операций. Скобки позволяют изменить стандартный порядок выполнения действий. Если ячейка содержит формулу, то в рабочем листе отображается текущий результат вычисления этой формулы. Если сделать ячейку текущей, то сама формула отображается в строке формул. Любая формула в ячейке всегда начинается со знака равенства

## ВЫЧИСЛЕНИЯ И ФОРМУЛЫ В EXCEL

## ПРАВИЛА ИСПОЛЬЗОВАНИЯ ФОРМУЛ В EXCEL

- если значение ячейки действительно зависит от других ячеек таблицы, *всегда* следует использовать формулу. Это гарантирует, что последующее редактирование таблицы не нарушит ее целостности и правильности вычислений в ней.
- Формула может содержать *ссылки*, то есть адреса ячеек, содержимое которых используется в вычислениях. Таким образом, результат вычисления формулы зависит от числа, находящегося в другой ячейке. Ячейка, содержащая формулу, является *зависимой.* Значение, отображаемое в ячейке с формулой, пересчитывается при изменении значения ячейки, на которую указывает ссылка. По умолчанию, ссылки на ячейки в формулах рассматриваются как *относительные*. Это означает, что при копировании формул адреса в ссылках автоматически изменяются в соответствии с относительным расположением исходной ячейки и создаваемой копии.
- При *абсолютной адресации* адреса ссылок при копировании не изменяются, так что ячейка, на которую указывает ссылка, рассматривается как нетабличная. Для изменения способа адресации при редактировании формулы надо выделить ссылку на ячейку и нажать клавишу F4. Адрес ячейки предваряется знаком \$

# ФУНКЦИИ EXCEL

Excel использует функции для произведения статистических, финансовых, математических, инженерных и других расчетов Функция вычисляет число:

заключенные в скобки

величину процентных отчислений;

среднее геометрическое группы чисел;

При использовании функции необходимо применять

особый синтаксис. Функции входят в формулы, поэтому

содержимое ячейки с обращением к функции всегда

начинается со знака "=". После знака "=" идет **имя**

**функции**, а затем **аргументы** (один или несколько),

итог;

и т.д.

среднее;

24

## **ФУНКЦИЯ =ЕСЛИ()**

Функция **=ЕСЛИ()** вносит в рабочую книгу элементы программирования. Она позволяет получать разные значения ячейки в зависимости от выполнения какого-то условия.

Синтаксис: **=ЕСЛИ(условие;значение1; значение2)**

**Значение1** появится в ячейке, если **условие** соблюдается. В противном случае ячейка примет **значение2**. Вложенность функции **ЕСЛИ** до **64**

## **ФУНКЦИЯ =И()**

Возвращает значение ИСТИНА, если все аргументы имеют значение ИСТИНА; возвращает значение ЛОЖЬ, если хотя бы один аргумент имеет значение ЛОЖЬ.

Синтаксис**: И**(**логическое\_значение1**; **логическое\_значение2**; ...)

## **ФУНКЦИЯ =ЕСЛИ(И)**

Синтаксис: **=ЕСЛИ(И(условие1;условие2;…); значение1;значение2)** 

**Значение1** появится в ячейке, если **И условие1 и И условие2** соблюдаются. В противном случае ячейка примет **значение2**

## **ФУНКЦИЯ =ЕСЛИ(ИЛИ)**

Синтаксис: = **ЕСЛИ(ИЛИ(условие1;условие2); значение1;значение2)**

**Условная функция =СЧЁТЕСЛИ()** Подсчитывает внутри указанного диапазона количество ячеек, содержимое которых удовлетворяет заданному критерию.

Синтаксис: **=СЧЁТЕСЛИ(диапазон; критерий)**

## **УСЛОВНАЯ ФУНКЦИЯ СУММЕСЛИ()**

Суммирует ячейки, заданные критерием.

Синтаксис: =**СУММЕСЛИ(диапазон;критерий; диапазон\_суммирования)**

# **ФУНКЦИЯ СЦЕПИТЬ**

В категории **Текстовые** есть функция **СЦЕПИТЬ** (CONCATENATE), которая соединяет содержимое нескольких ячеек (до 255) в одно целое, позволяя комбинировать их с произвольным текстом. **Символ для склеивания текста (&).** Для склеивания содержимого ячеек используют знак "&" (расположен на большинстве клавиатур на цифре "7").

Одной из основных функций табличного процессора Excel является построение различных графиков, диаграмм. В программе Excel термин *диаграмма* используется для обозначения всех видов графического представления числовых данных. Построение графического изображения производится на основе *ряда данных*. Так называют группу ячеек с данными в пределах отдельной строки или столбца. На одной диаграмме можно отображать несколько рядов данных.

Диаграмма представляет собой вставной объект, внедренный на один из листов рабочей книги. Она может отображаться на листе с данными или на любом другом листе (часто для диаграммы отводят отдельный лист). Диаграмма сохраняет связь с данными, на основе которых она построена, и при обновлении этих данных немедленно изменяет свой вид

### ДИАГРАММЫ

#### ДЛЯ СОЗДАНИЯ НОВОЙ ДИАГРАММЫ НЕОБХОДИМО:

- 1. Ввести ряд данных в ячейки документа.
- 2. Выделить ряд данных, на основе которого будет построена диаграмма.
- 3. Перейти на Ленте во вкладку *Вставка* и в группе *Диаграммы* выбрать подходящий тип диаграммы (рис. 2.2).

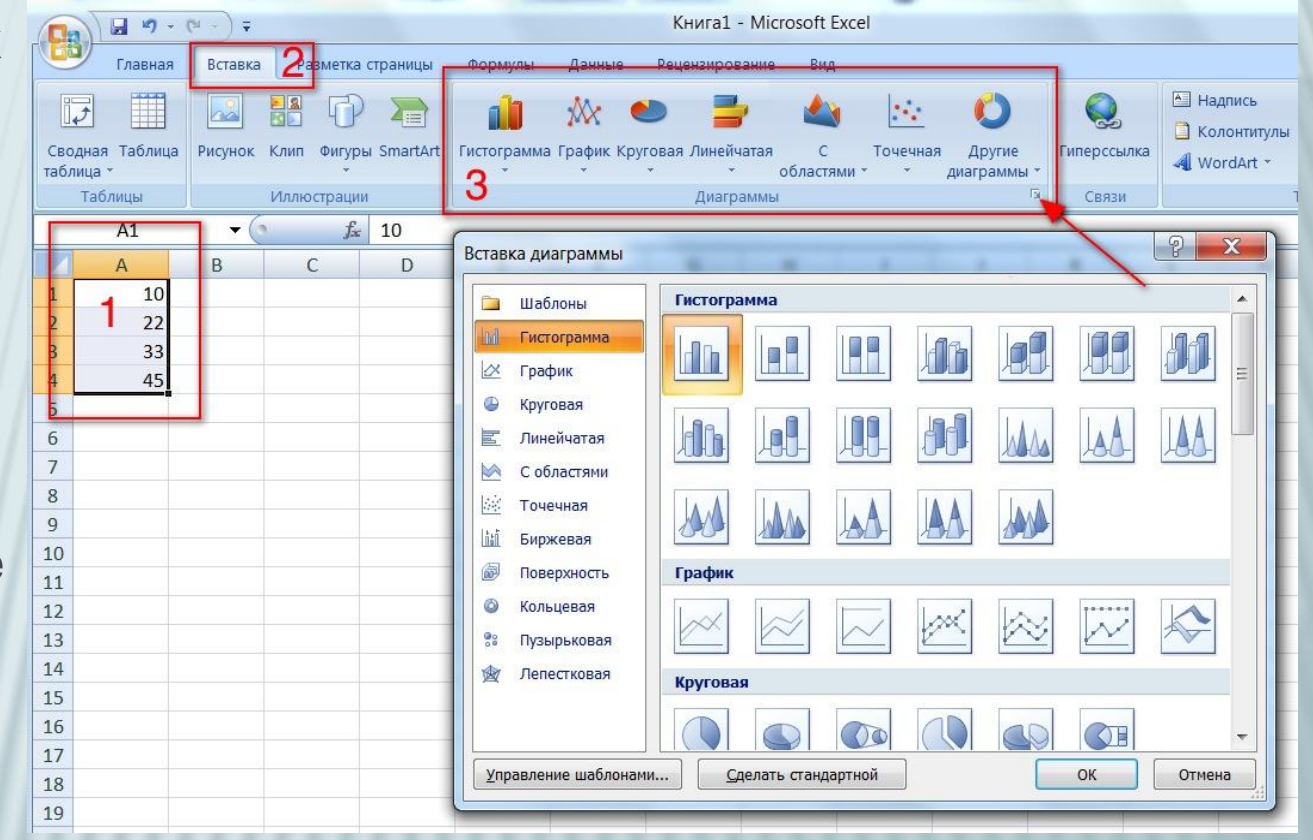

Рис. 2.2

Если в группе *Диаграммы* не окажется подходящего типа диаграммы, то необходимо открыть диалоговое окно Вставка диаграммы, нажав на кнопку в нижнем правом углу, и выбрать необходимый тип.

После выполнения этих операций будет создана диаграмма.

- Программа Excel позволяет создавать различные типы диаграмм. Тип диаграммы следует выбирать в зависимости от вида данных.
- *Примечание*: Чтобы быстро создать диаграмму, выделите данные вместе с метками строк и столбцов и нажмите клавишу **F11**. **Excel** создает диаграмму с параметрами, заданными по умолчанию и размещает её на отдельном листе.

Наиболее распространены следующие типы диаграмм:

# **ГИСТОГРАММЫ**—

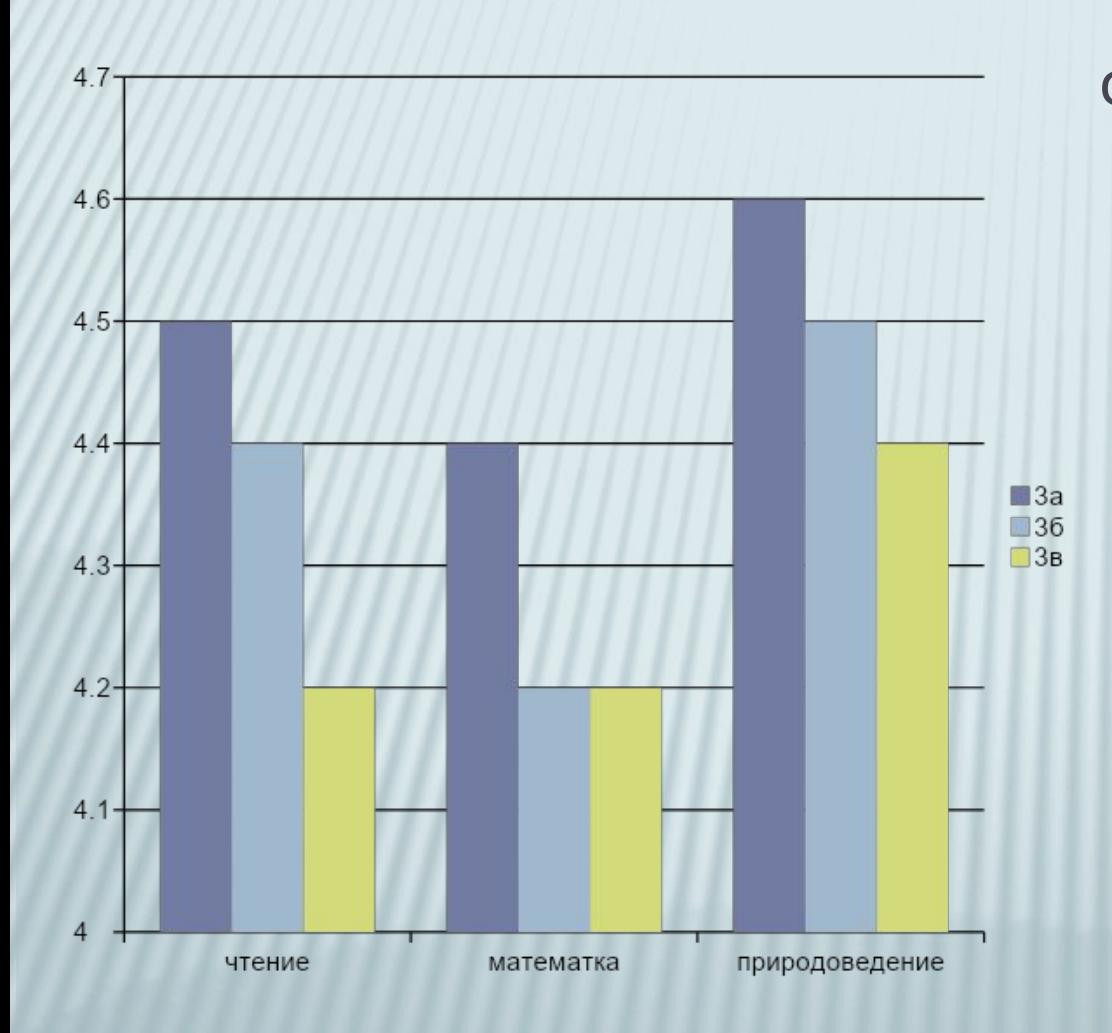

один из наиболее распространенных типов диаграмм. Этот тип диаграмм полезен для отображения дискретных данных, которые являются противоположностью непрерывным данным. Можно применять любое количество рядов данных, столбцы могут располагаться стопками.

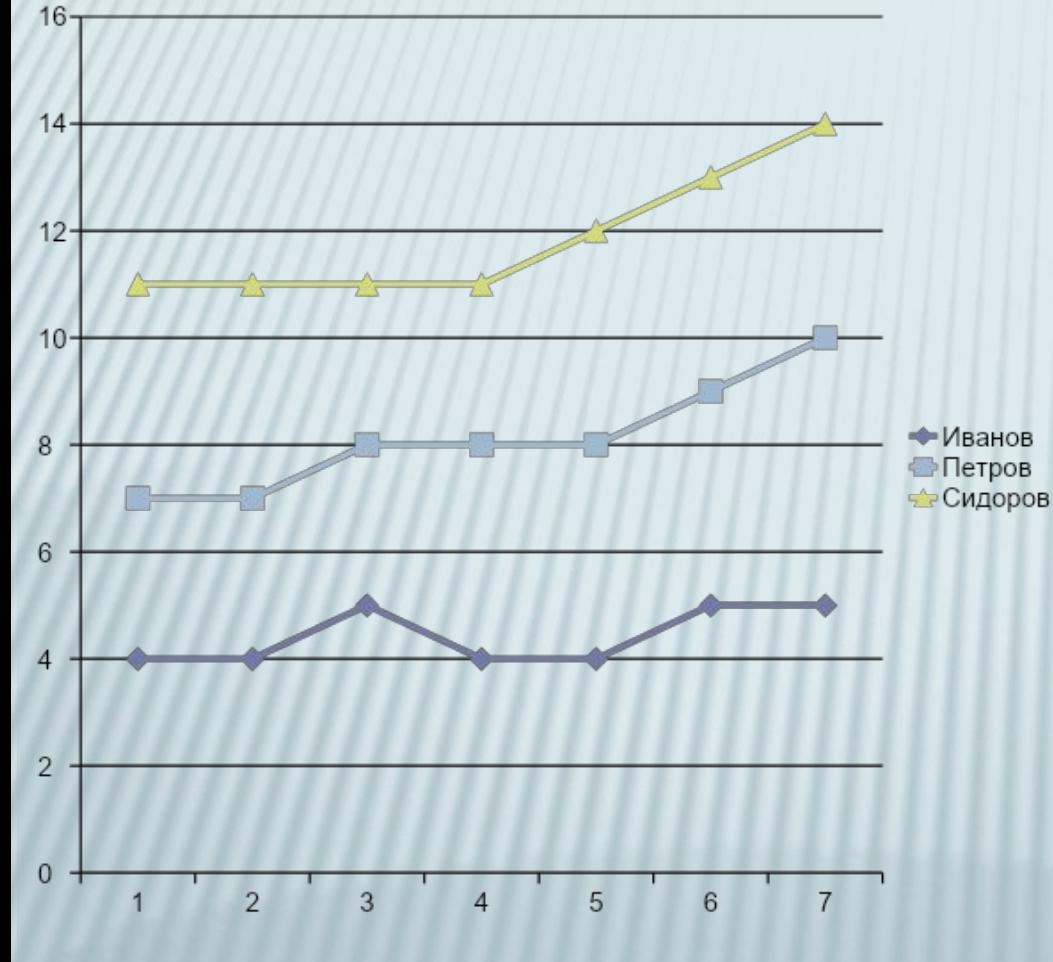

один из самых распространенных типов диаграмм. Они часто применяются для отображения непрерывных, а не дискретных данных.

## **ГРАФИКИ**—

# **ЛИНЕЙЧАТАЯ ДИАГРАММА**—

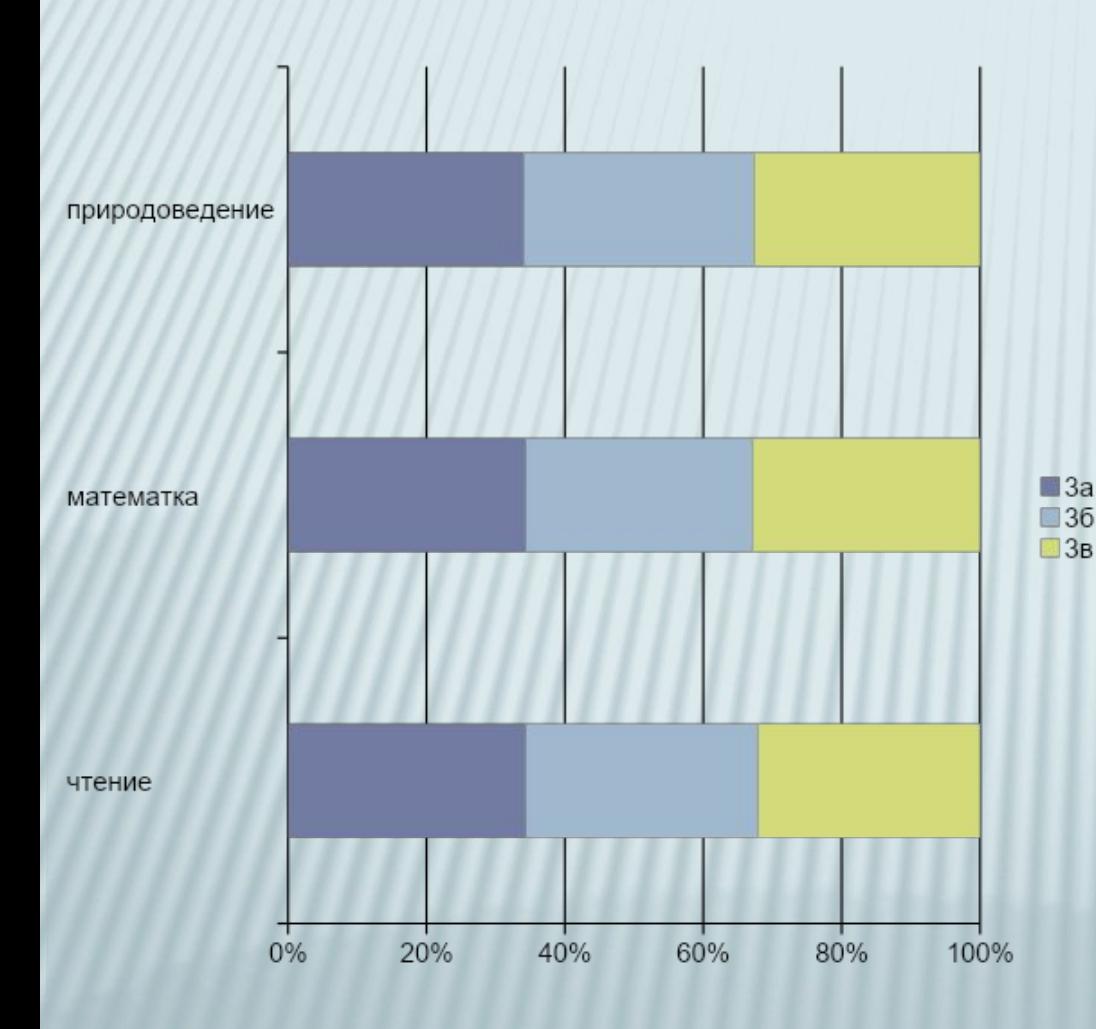

это, в сущности, гистограмма, повернутая на 90° по часовой стрелке. Преимущество использования линейчатых диаграмм состоит в том, что метки категорий читаются на них проще.

## **КРУГОВАЯ** ДИАГРАММА

Григорьев □Иванов Петров Сидоров ■Фёдоров

полезно использовать, если необходимо показать пропорции или части чего-либо относительно целого. Обычно круговая диаграмма не применяется более чем для пяти-шести точек данных, в противном случае ее трудно понять.

## **ТОЧЕЧНЫЕ** ДИАГРАММЫ

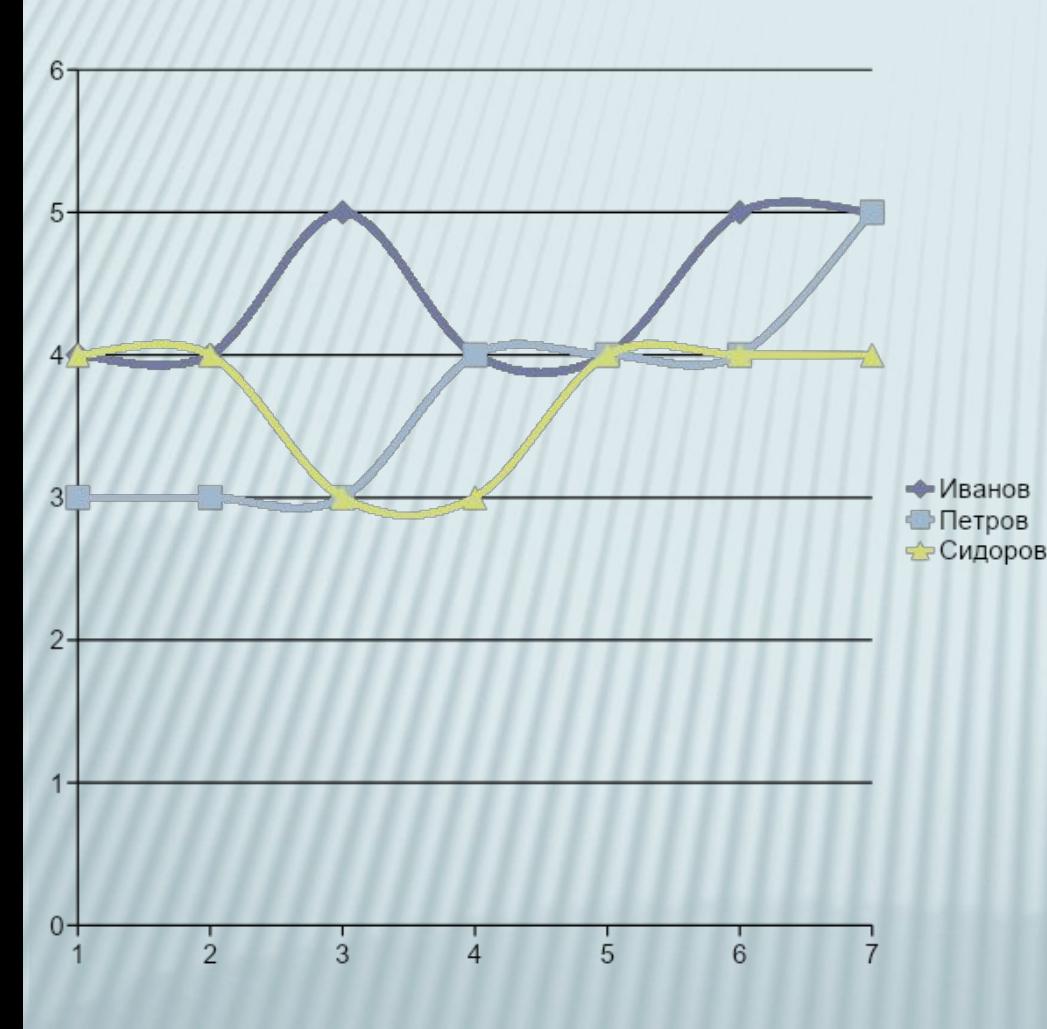

отличаются от остальных типов диаграмм тем, что по обеим oсям такой диаграммы откладываются значения. Данный тип диаграммы часто используется для того, чтобы показать взаимосвязь между двумя переменными.

## **ДИАГРАММА С ОБЛАСТЯМИ**

 $\Box$ 3a

 $\Box$ 36  $\Box$ 3<sub>B</sub>

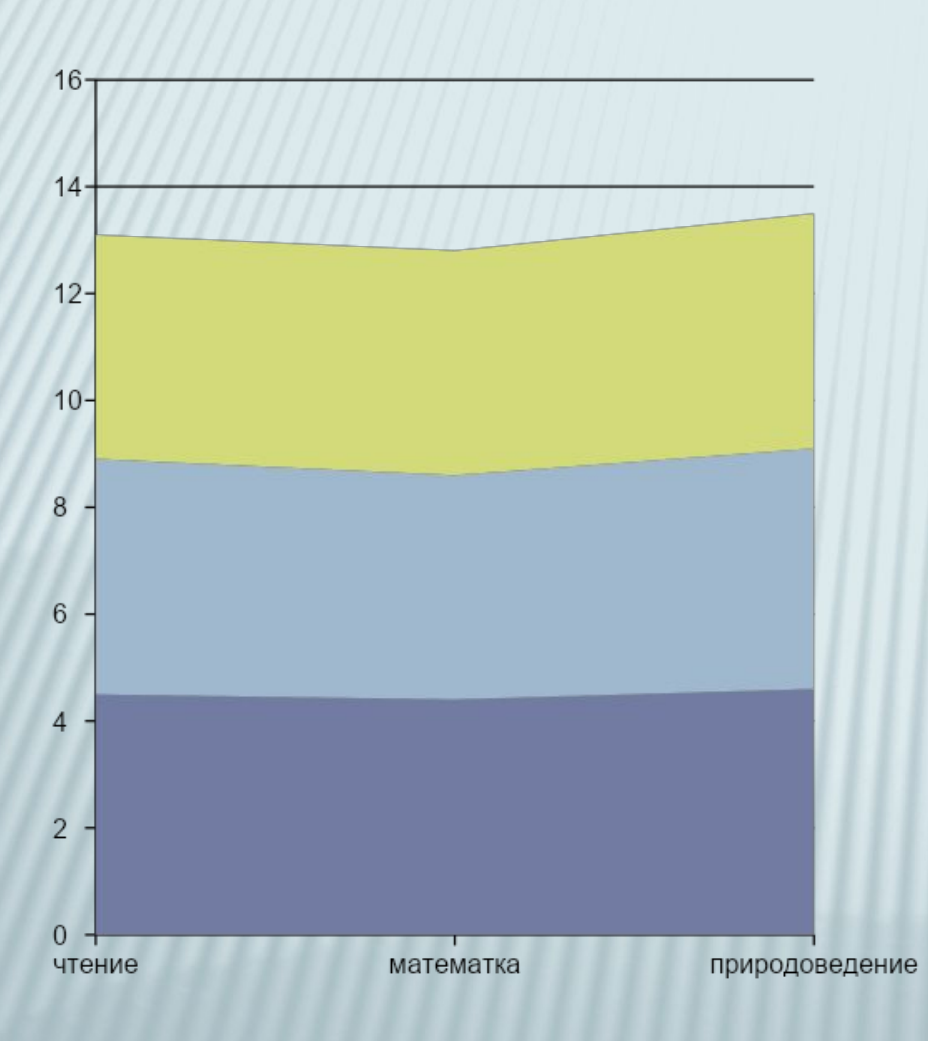

похожа на раскрашенный различными цветами график. Стопки рядов данных позволяют представить вклад каждого ряда данных в общую сумму

## **КОЛЬЦЕВЫЕ ДИАГРАММЫ**

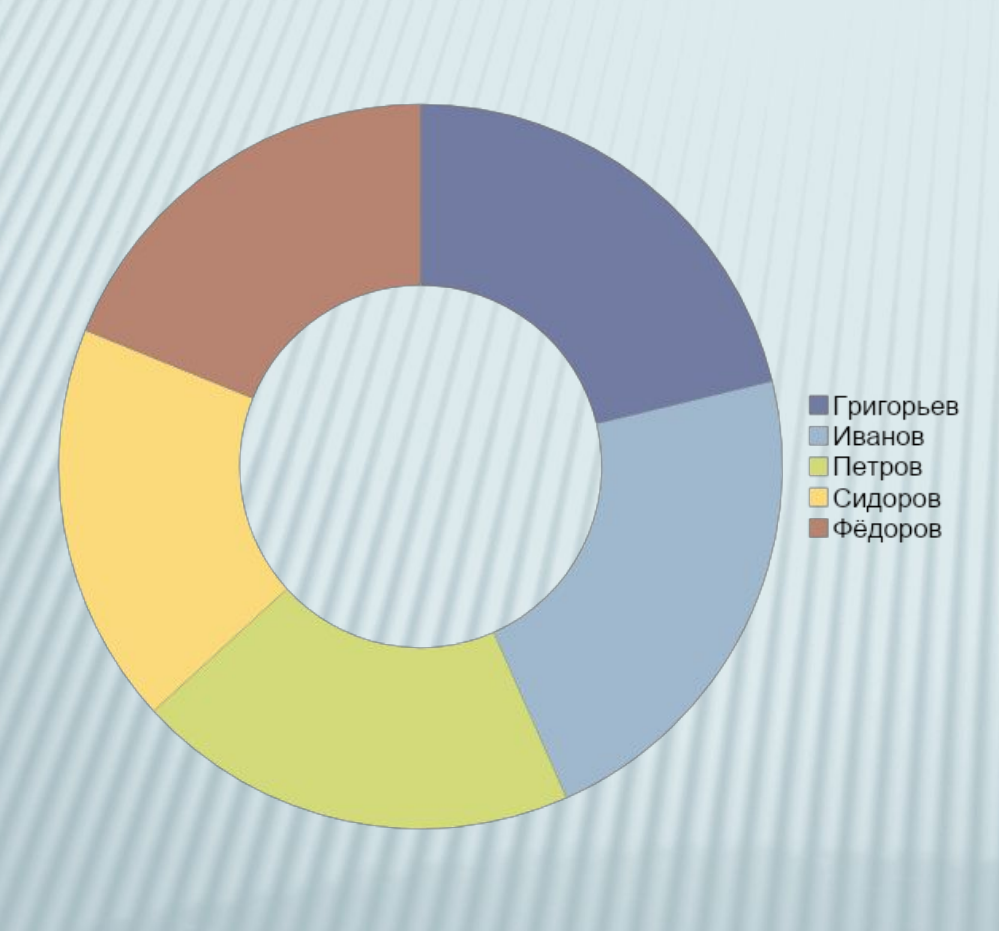

напоминают круговые диаграммы с вырезанной серединой. Однако важное отличие состоит в том, что кольцевые диаграммы могут представлять несколько рядов данных.

## **ЛЕПЕСТКОВАЯ ДИАГРАММА**

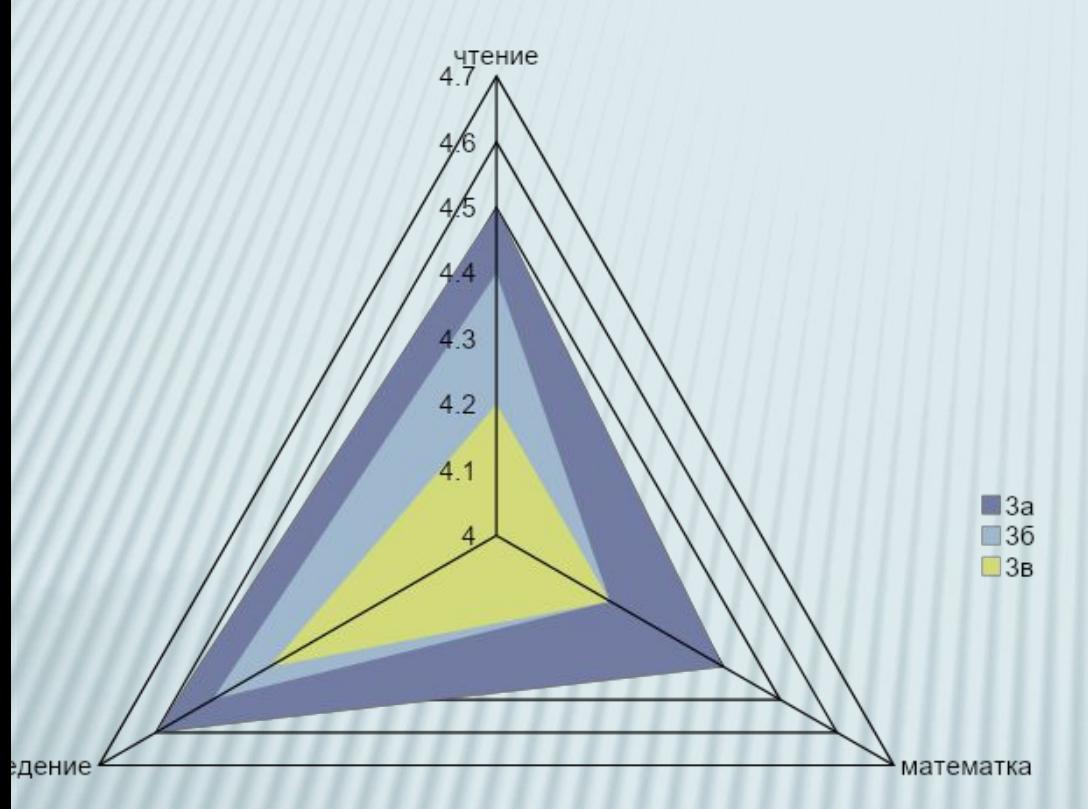

имеет отдельную ось для каждой категории, причем все оси исходят из центра. Значение точек данных отмечается на соответствующей оси. Если в ряду данных все точки имеют одинаковые значения, то лепестковая диаграмма приобретает вид круга.

## **ПОВЕРХНОСТНЫЕ ДИАГРАММЫ**

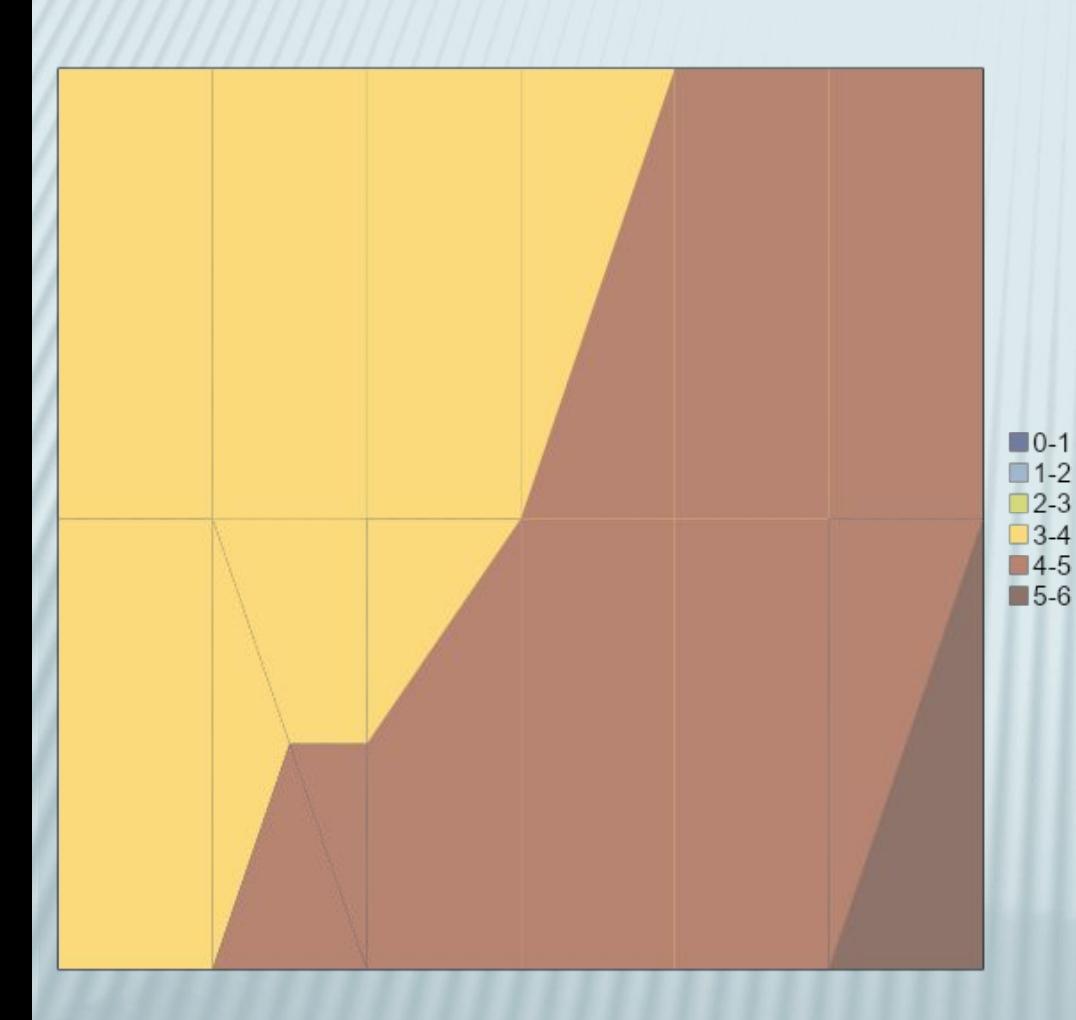

отображают два или несколько рядов данных в виде поверхности. В отличие от остальных диаграмм, Excel применяет различные цвета для выделения значений, а не рядов данных. Изменить эти цвета—изменить палитру цветов рабочей книги с помощью вкладки **Цвет** диалогового окна **Параметры**

## **ПУЗЫРЬКОВЫЕ ДИАГРАММЫ**

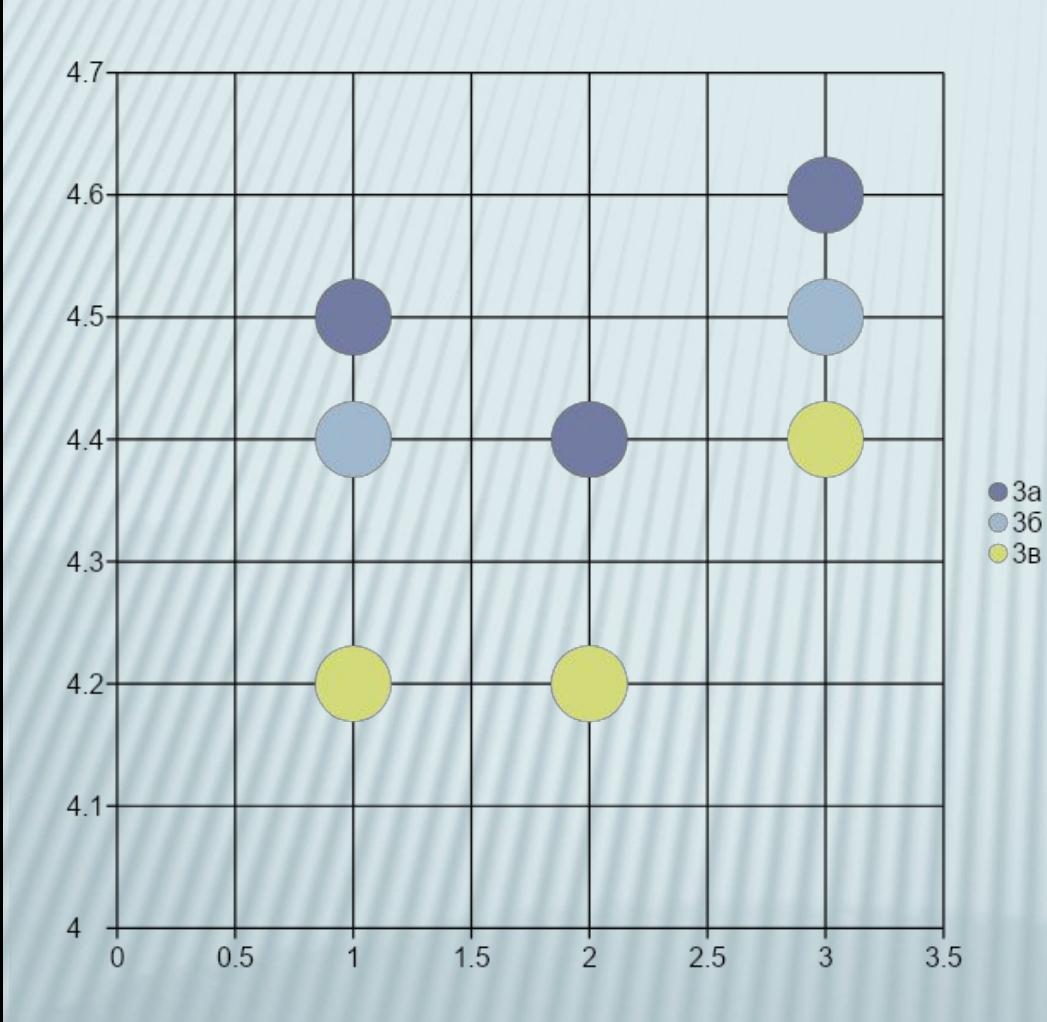

напоминают точечные диаграммы, в которых могут быть представлены дополнительные ряды данных. Такой дополнительный ряд данных отображается в виде размера пузырьков

**РАЗНЫЕ ТИПЫ ДИАГРАММ**

Excel позволяет на одной диаграмме сочетать различные типы диаграмм.

#### Например: есть таблица успеваемости за 1 и 2 полугодия.

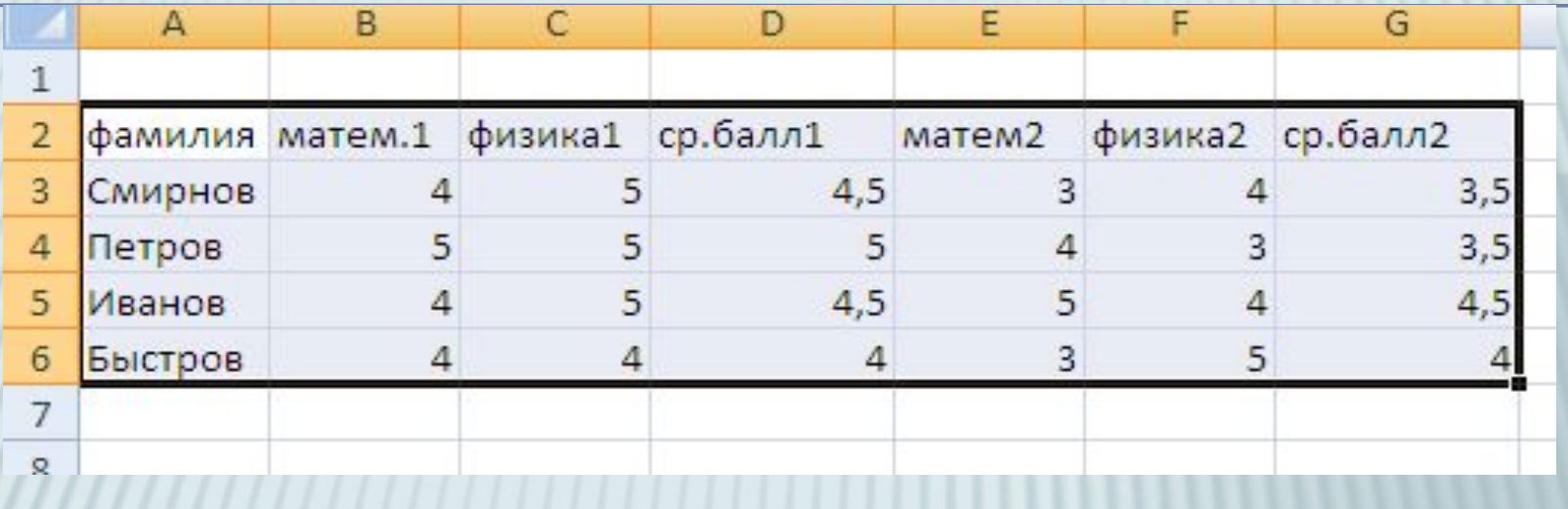

Рис. 2.3

Требуется построить диаграмму успеваемости по предметам в каждом полугодии в виде гистограммы, а средних баллов в виде графика с маркерами. Для этого:

Рис. 2.4

Рис. 2.5

Рис. 2.6

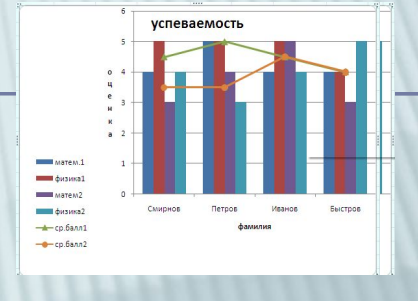

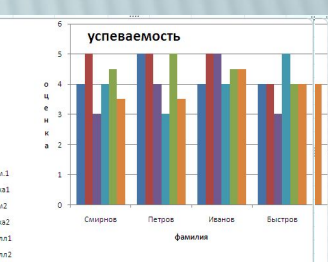

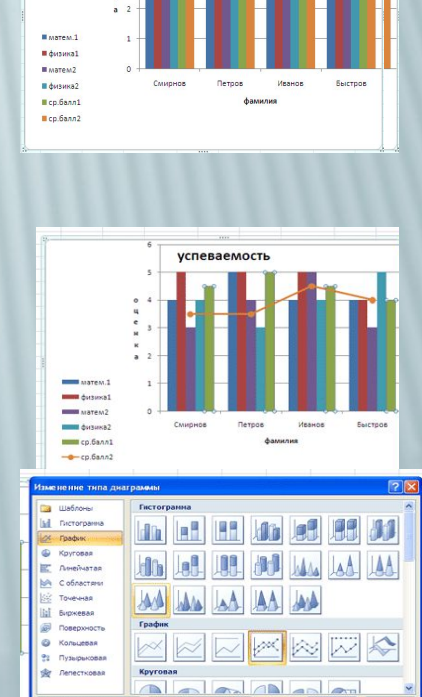

- 1. Выделите все данные, выберите вкладку **Вставка—**группа **Диаграммы**—**Гистограмма— Гистограмма с группировкой**.
- 2. Щелкните левой кнопкой мыши по любому из столбцов ср.балл все — столбцы, выделяются (появляются маркеры).
- 3. Щелкните там же правой кнопкой мыши и выберите в контекстном меню **Изменить тип диаграммы для ряда…** (будем менять тип уже не всей диаграммы, а только выделенных элементов). Выберите **График с маркерами** (рис. 2.6).
- 4. Щелкните по кнопке **ОК**

# **РЕДАКТИРОВАНИЕ ДИАГРАММЫ**

- Готовую диаграмму можно изменить. Она состоит из набора отдельных элементов, таких как сами графики (ряды данных), оси координат, заголовок диаграммы, область построения…
- При щелчке на элементе он выделяется маркерами, а при наведении на него указателя мыши описывается всплывающей подсказкой. Открыть диалоговое окно для форматирования элемента через контекстное меню (команда *Формат*).
- При работе с диаграммами в Ленте появляются дополнительные вкладки *Работа с диаграммами (Конструктор, Макет, Формат)*, в которых размещены все команды, необходимые для редактирования (рис. 2.7). Во вкладке *Конструктор* можно изменить тип диаграммы, заново выбрать диапазон данных, настроить стиль и т.д. Вкладка *Макет* позволяет настраивать каждый элемент диаграммы. Вкладка *Формат* несет в себе команды по оформлению всей диаграммы и отдельных элементов (которые выделены в данный момент).
- Чтобы удалить диаграмму, необходимо выбрать диаграмму и нажать Delete на клавиатуре.

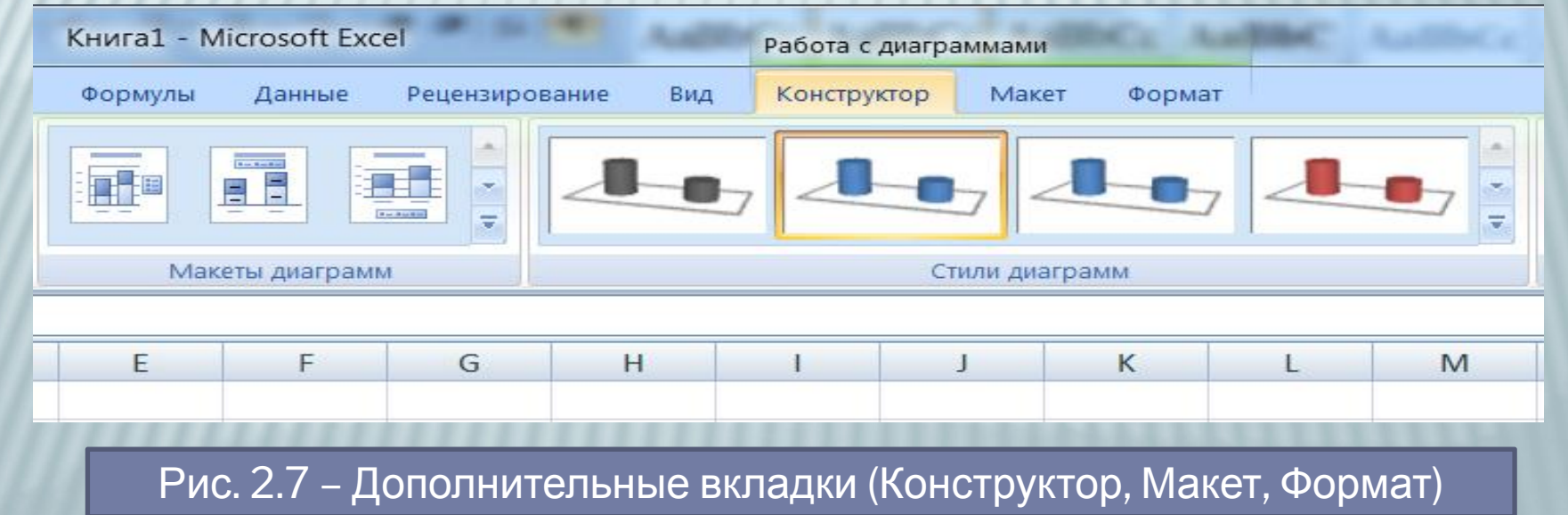

### ПРАКТИЧЕСКИЕ ЗАДАНИЯ ДЛЯ ЗАКРЕПЛЕНИЯ МАТЕРИАЛА

Для выполнения практических заданий создайте рабочую книгу **Журнал** со следующими листами:

- 1. Поурочно-тематический план по математике
- 2. Поурочно-тематический план по русскому языку
- 3. Классный журнал по математике
- 4. Классный журнал по русскому языку
- 5. Классный журнал по физической культуре
- **Ведомость**

#### З**АДАНИЕ 1.** ПОДГОТОВКА ШАБЛОНОВ ПОУРОЧНО-ТЕМАТИЧЕСКОГО ПЛАНИРОВАНИЯ И КЛАССНОГО

#### ЖУРНАЛА

- На листах «Поурочно-тематический план по математике» и «Поурочно-тематический план по русскому языку» в ячейки диапазона A1:F12 введите следующий заголовок плана.
- *Примечание*: Если Вы хотите на нескольких листах внести одинаковые данные, предварительно выделите эти листы:
- 1. Щелчком мыши выделите ярлычок первого листа.
- 2. Нажав и удерживая клавишу Control (Ctrl), выделите остальные ярлычки листов.
- 3. Вводите данные на любом из выделенных листов, эта информация появится на всех выделенных ранее листах.

Для ведения классного журнала по различным предметам на соответствующих листах введите следующие данные в столбцах A:H (для одновременного заполнения листов выделите их с использованием клавиш Shift или Enter).

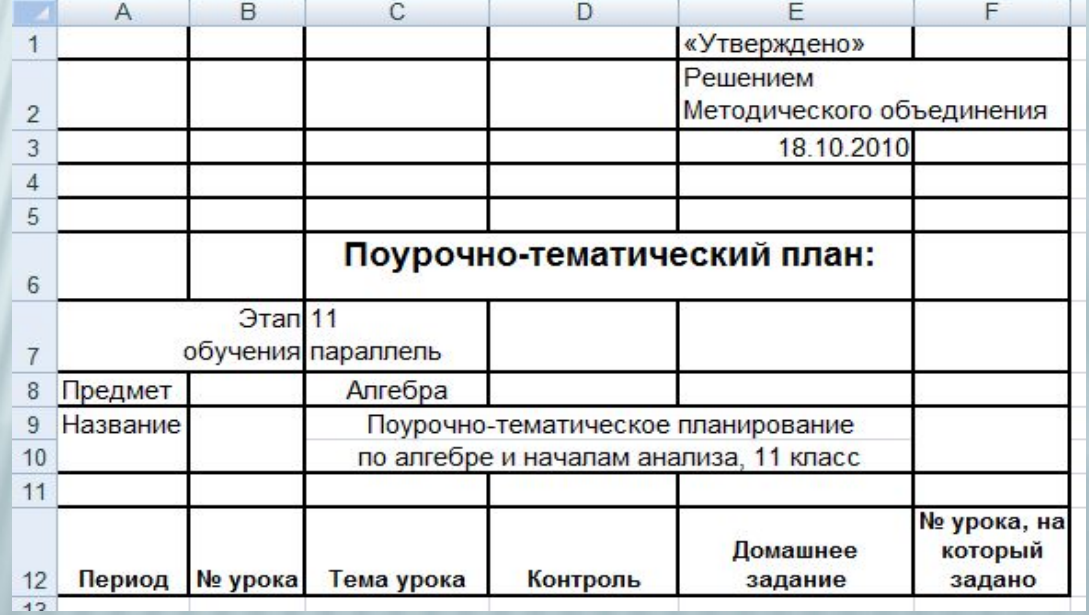

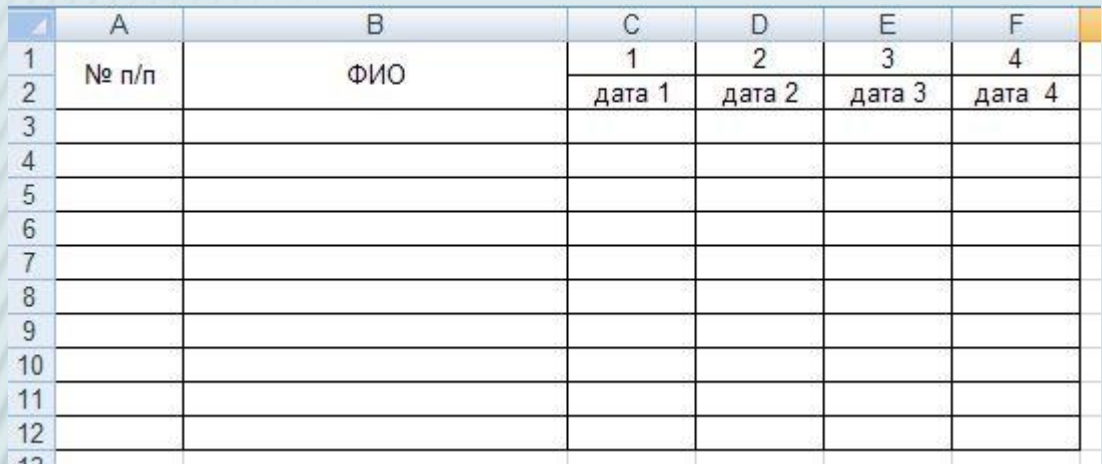

#### На листе «Ведомость» введите итоговые оценки учеников по изучаемым предметам:

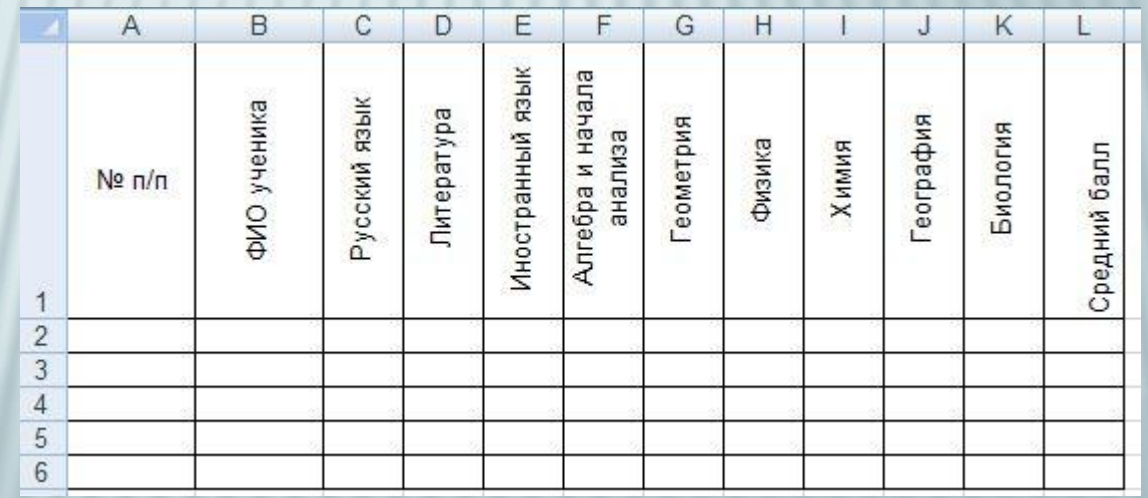

Для вертикального отображения списка предметов проделайте следующие действия:

- 1. Выделите соответствующие столбцы методом протягивания.
- 2. Выполните команду **Формат** –> **Формат Ячеек** в группе **Ячейки** вкладки **Главная**.
- 3. Во вкладке **Выравнивание** диалогового окна **Формат ячеек** в разделе **Ориентация** установите угол поворота текста 90 градусов.
- 4. Настройте параметры выравнивания по горизонтали и по вертикали «По ширине».
- 5. В разделе отображение установите флажок «Переносить по словам».
- 6. Щелкните по кнопке **ОК** для применения настроек.
- *Примечание*: Для выполнения команды –> **Формат Ячеек** в группе **Ячейки** вкладки **Главная** можно воспользоваться комбинацией клавиш **Alt** + «**я**» + «**м**» + «**я**».
- Чтобы столбцы имели одинаковую ширину, выделите их и выполните команду **Формат** –> **Ширина столбца**. Задайте значение ширины столбца в пикселях (например, 5).

#### **ЗАДАНИЕ 2**

На листе «Классный журнал» разбейте столбец ФИО, чтобы разделить фамилии, имена и отчества учеников на три столбца, и настройте фильтр для отображения всех детей, фамилия которых начинается с буквы «А», имени «Владимир». Создайте пользовательский автофильтр в зависимости от тех задач, которые Вам приходится выполнять в Вашей практической деятельности.

#### **ЗАДАНИЕ З.** ДЛЯ СБОРА СТАТИСТИЧЕСКОЙ ИНФОРМАЦИИ ОБ УЧАЩИХСЯ ВЫПОЛНИТЕ СЛЕДУЮЩИЕ ДЕЙСТВИЯ:

- 1. Перейдите к листу «Ведомость».
- 2. Рассчитайте средний балл учеников. Для этого установите курсор в ячейке L2 и вызовите функцию **Среднее** на вкладке **Главная** в выпадающем списке команды **Сумма** в группе **Редактирование**. Методом протягивания примените функцию для всех учеников класса.
- 3. Рассчитайте максимальный средний балл учеников. Для этого в любой из свободных ячеек вызовите функцию **Максимум** на вкладке **Главная** в выпадающем списке команды **Сумма** в группе **Редактирование**.
- 4. Определите фамилии учеников, набравших максимальный средний балл. Для этого воспользуйтесь функцией **ЕСЛИ**. Если средний балл ученика равен рассчитанному ранее максимальному среднему баллу, выведите фамилию ученика. Методом протягивания скопируйте функцию для всего списка учеников.
- 5. Рассчитайте минимальный средний балл.
- 6. Определите фамилии учеников, набравших минимальный средний балл.
- 7. Определите количество отличников в классе.Для этого используйте функцию **СЧЁТЕСЛИ**. Условием выполнения функции должно быть равенство среднего балла ученика 5 (или не менее 4,75 балла). Рассчитайте количество отличников обоими способами и сравните результат.
- 8. Определите количество хорошистов в классе.
- 9. Определите количество неуспевающих детей.

**ЗАДАНИЕ 4**. ДЛЯ МОНИТОРИНГА РАБОТЫ УЧИТЕЛЯ ПОДГОТОВЬТЕ СЛЕДУЮЩИЕ ДИАГРАММЫ НА ОСНОВЕ ДАННЫХ ЛИСТА «ВЕДОМОСТЬ»: 10.07.2011

- 1. Успеваемость учеников по предметам.
- 2. Успеваемость учеников по предметам и средний балл в виде графика с маркерами.
- 3. Оценки ученика по предметам.
- 4. Круговая диаграмма распределения детей в классе по следующим признакам:
	- a) количество мальчиков и девочек в классе;
	- b) количество отличников и хорошистов в классе.
	- Каждая диаграмма должна быть расположена на отдельном листе и иметь Название и подписи данных.

#### *Примечание*:

- 1. Для подготовки диаграммы выделите диапазон данных, перейдите на вкладку **Вставка** и в блоке **Диаграммы** выберите нужный макет.
- 2. Для размещения диаграммы в отдельном листе выполните команду **Переместить диаграмму** во вкладке **Конструктор**.
- 3. Чтобы задать название для диаграммы, выполните команду **Название диаграммы** в группе **Подписи** на вкладке **Макет**.
- 4. Для подписи рядов данных выполните команду **Выбрать данные** в группе **Данные** на вкладке **Конструктор**. В диалоговом окне **Выбор источника данных** выделите ряд и щелкните по кнопке **Изменить**, чтобы задать имя. На листе с исходными данными для диаграммы выделите ячейку или диапазон ячеек, содержащих данные для подписи. Для применения настроек щелкните по кнопке **ОК**.
	- 5. Воспользуйтесь кнопкой **Строка/Столбец** в группе **Данные** вкладки **Конструктор** для взаимной замены данных на осях.

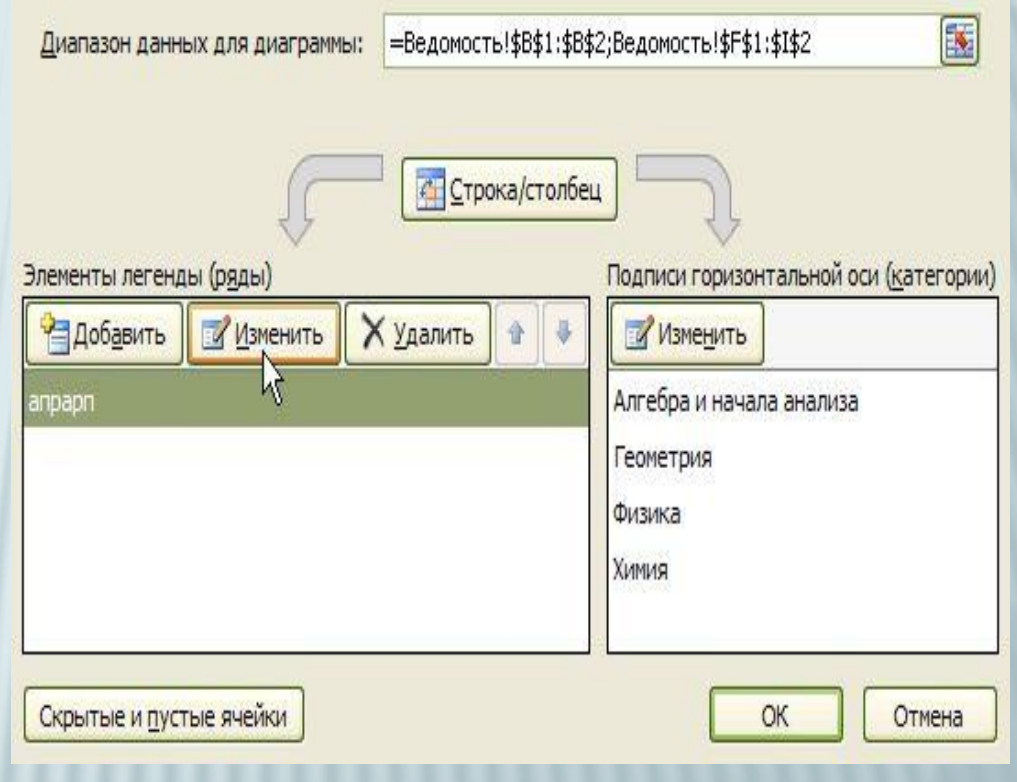